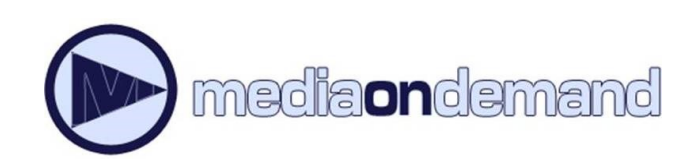

Instructions for your

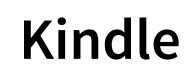

MediaOnDemand is a digital book service available to Acorn Public Library District cardholders. To use the service you must have a valid Acorn card, in good standing, and a PIN.

By default, your PIN is the last four digits of the phone number we have on file for you. If you need to reset your PIN, please contact the Library at **708.687.3700**.

## **Step 1: Navigate to Media on Demand**

- 1. On a computer, navigate to **www.overdrive.com**
- 2. Click **find libraries near you** and search for Acorn public library
- 3. Click on the "website" button next to "media on demand", this will bring you to Acorn Library's affiliated Media on Demand Website

## **Step 2 : Sign on to Media on Demand**

- 1. Click **Sign In** on the upper right
- 2. Choose **Acorn Public Library** from the dropdown menu.
- 3. Enter your library card number (no spaces), and your PIN. By default, your PIN is the last four digits of the phone number we have on file for you. If you need to reset your PIN, please contact the Library at **708.687.3700**. **D** mediaondamand  $\circled{ }$  English  $\star$

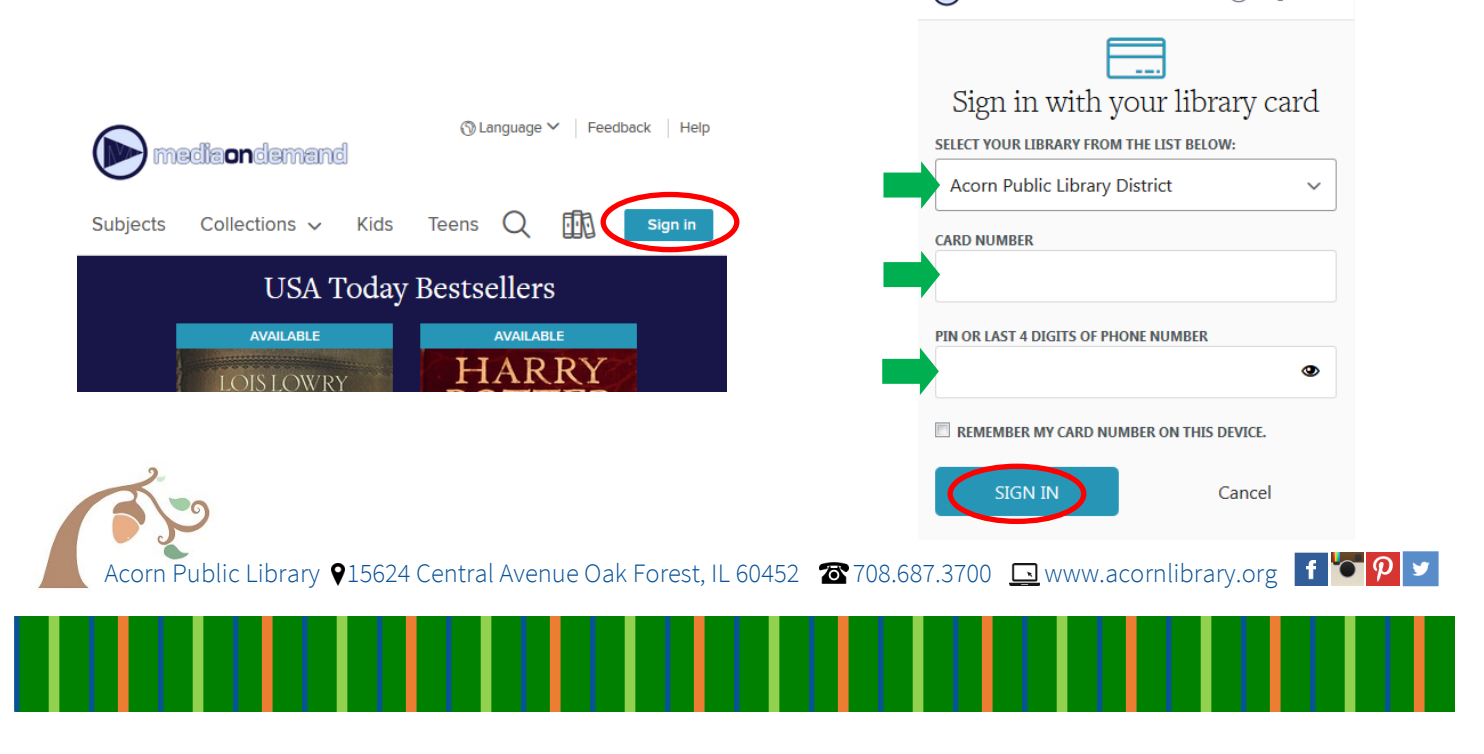

# **OverDrive**

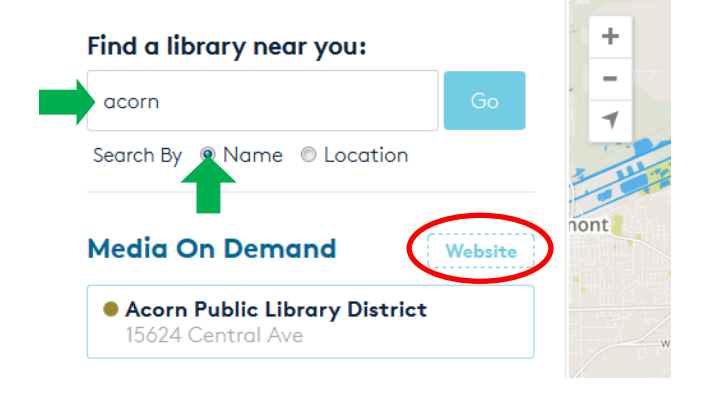

### **Step 3: Search for and borrow books**

- 1. Click on the magnifying glass to open the search bar. You may search by title, author, subject, etc. Click on **Search** to search.
- 2. In the filters menu on the left, filter the search results for ebooks available in kindle-compatible format.
- 3. Click **Borrow** on the book you would like to borrow. This will add the book to your Media on Demand Account.

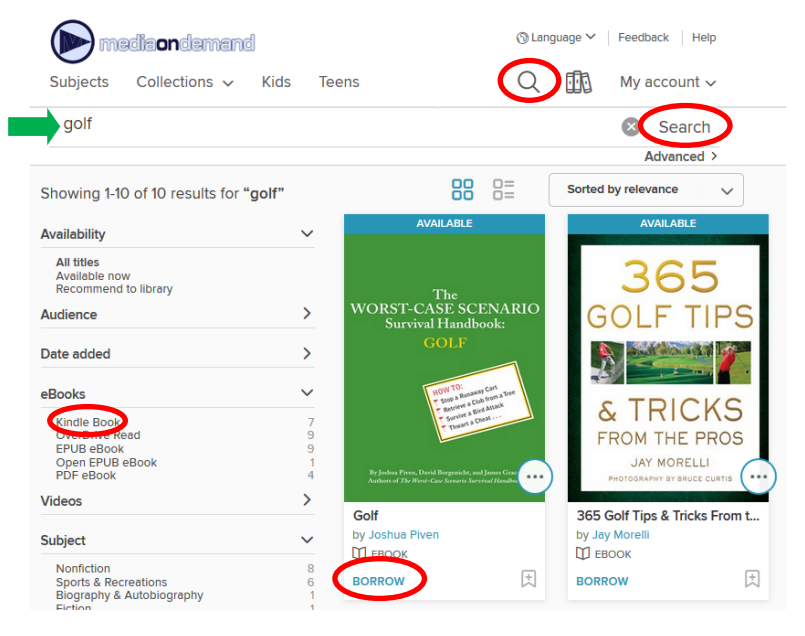

### **Step 4 : Download Books to your Kindle device**

- 1. When your selections are made, access your account by clicking on **My Account** then **Loans**. This will show you a list of the books that you have borrowed through Media On Demand.
- 2. Next to the book you would like to download, Click **Choose a Format**. Select **Kindle Book** from the dropdown menu. This will bring you to Amazon.com to complete the process.

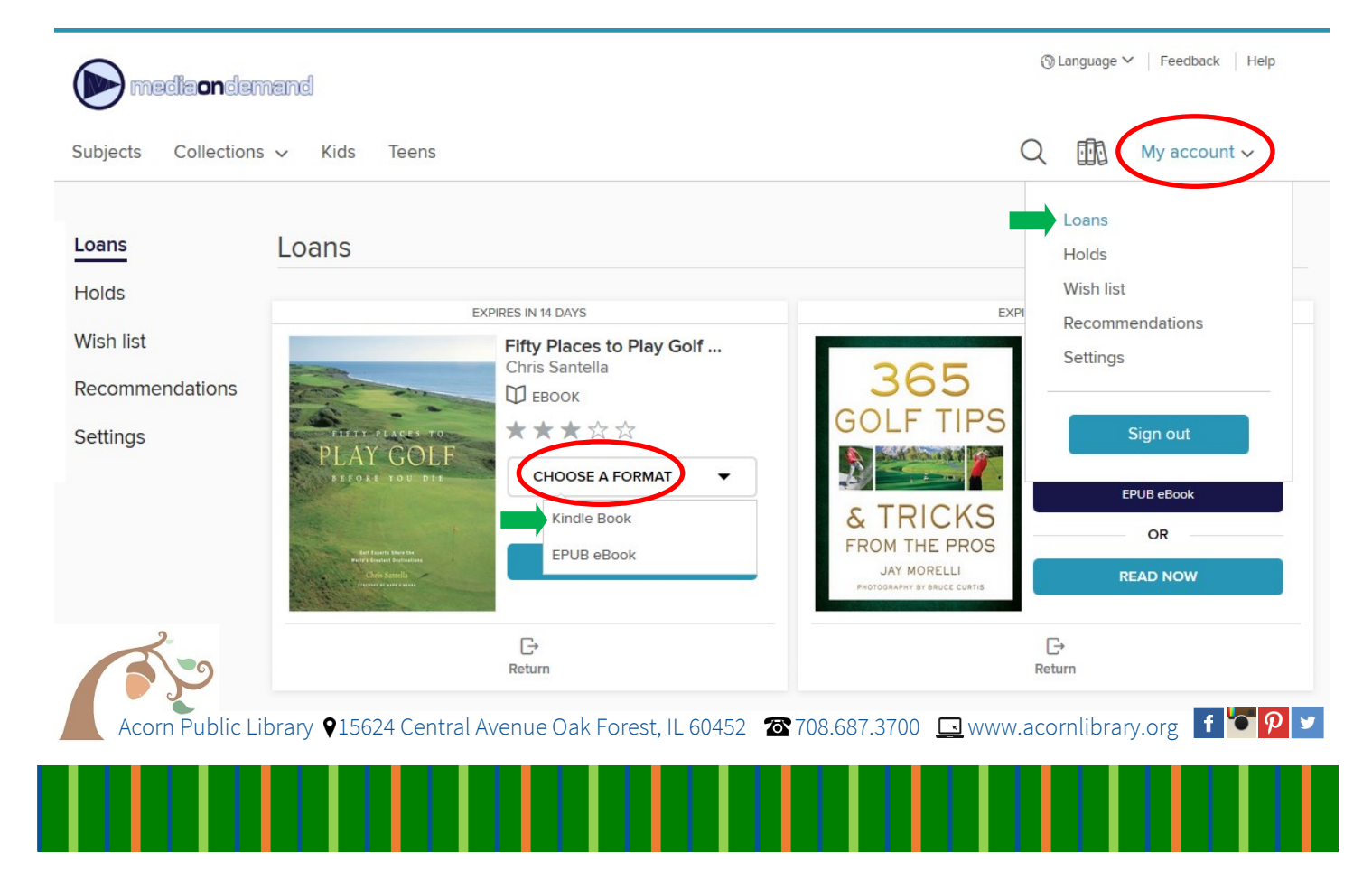

3. Click on the button labeled **Get Library Book**. If you are not already logged in to Amazon, this will prompt you to log on to your account. Logging on will add the book to your Amazon account.

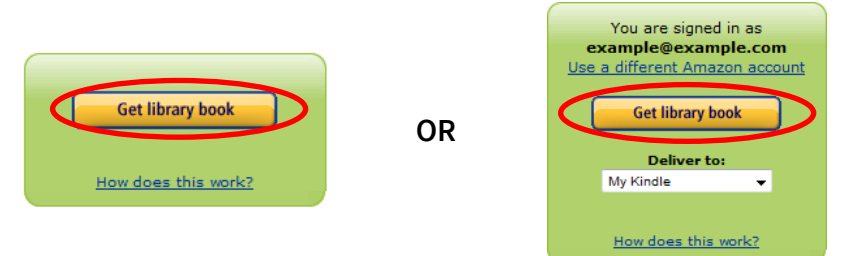

- 4. Navigate to your Amazon.com **Manage Your Content and Devices** tab.
- 5. Select the library book(s) and tell Amazon to deliver the book(s) to your kindle.

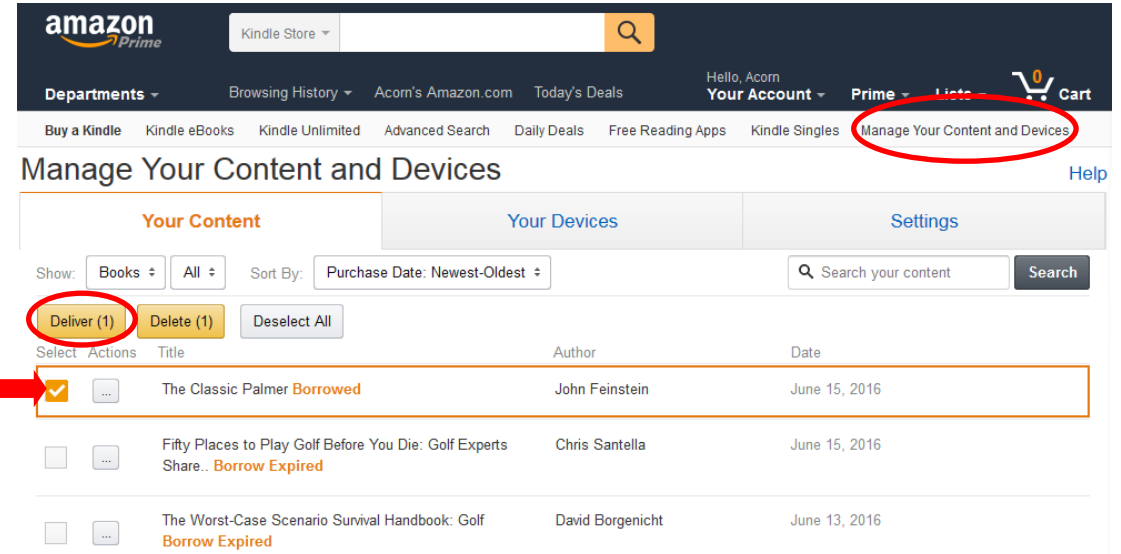

### **Step 5: Returning a book early**

#### **If you have not downloaded the book yet:**

you may return the book by navigating to your Media On Demand loans page (see step 4) and selecting the **Return Title** option below the book you would like to return.

#### **If the book has already been downloaded:**

log on to your Amazon account, navigate to the **Manage Your Content and Devices** tab, and select the **Return this Book** action on the book you would like to return.

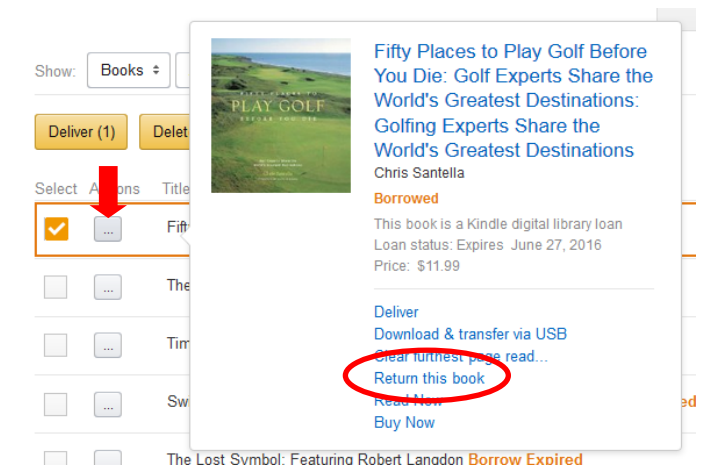

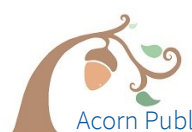

I

If you do not return early, don't worry. The book will automatically return when it is due.

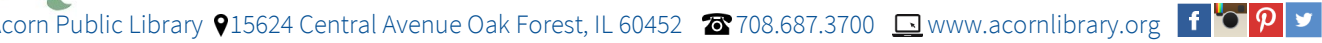